## Student guidance – Seneca Learning

There are different ways that students can use Seneca.

- Work through the lessons at their own pace. The programme will automatically set and mark questions. Seneca tracks their progress.
- Complete assignments set by their teacher. Students can ask their teacher to set this up. They will receive an email from their teacher inviting them to a virtual classroom. Once they have entered the code they will not need to do this again. Teachers can set assignments for students to complete. Again, Seneca will mark these automatically.
- If they are unsure on the course please ask them to **email their teacher.**

Step by step guide on how to access learning;

1. Search for 'seneca' in Google. Seneca Learning should be the first result.

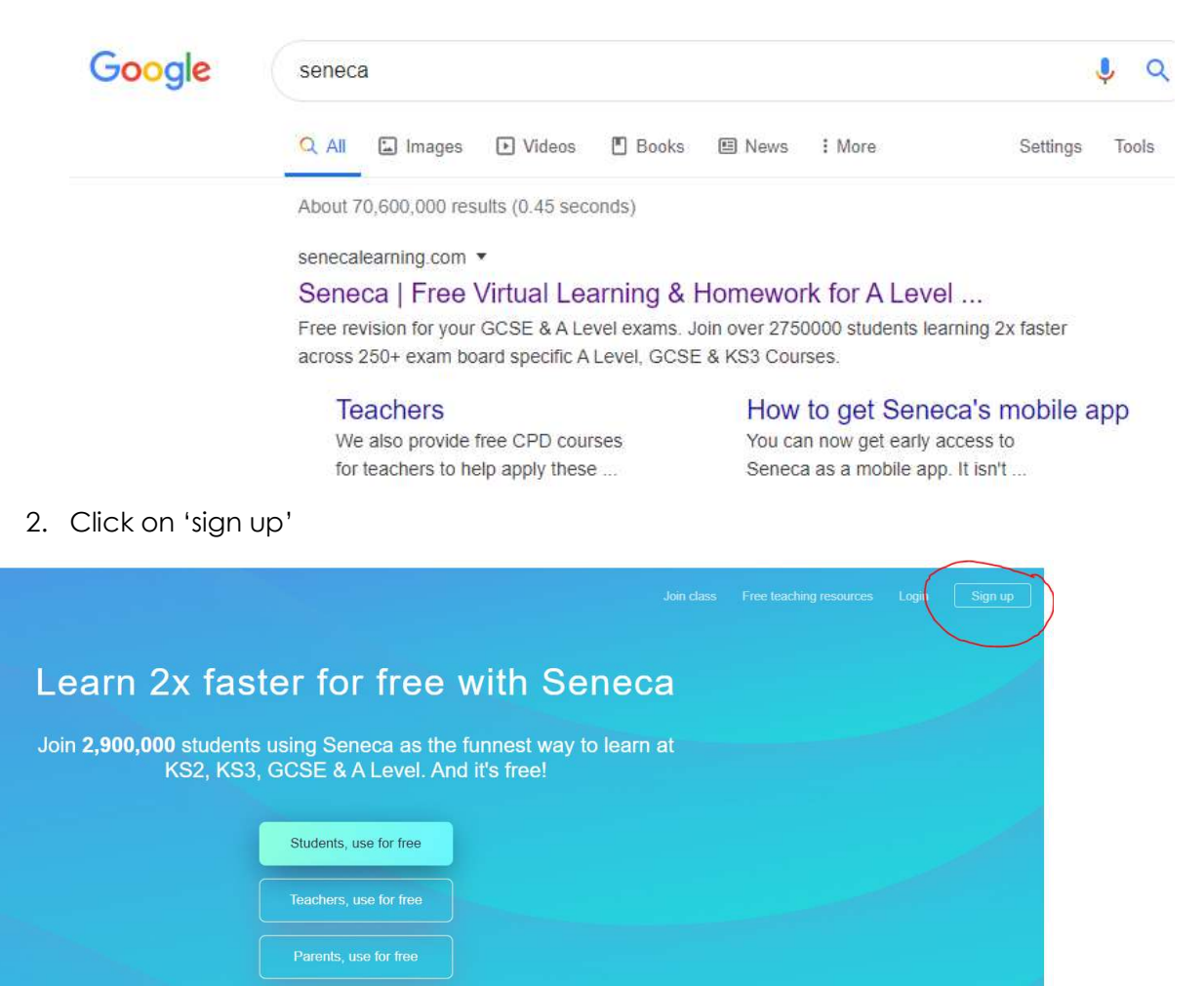

3. Enter your details, use your **school email address** and a memorable password

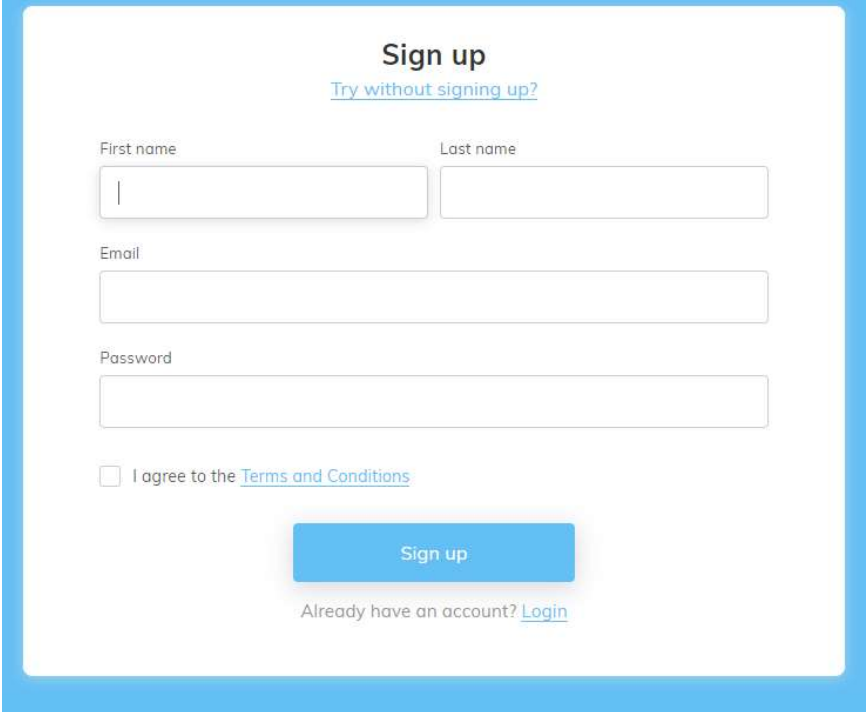

## 4. Click here

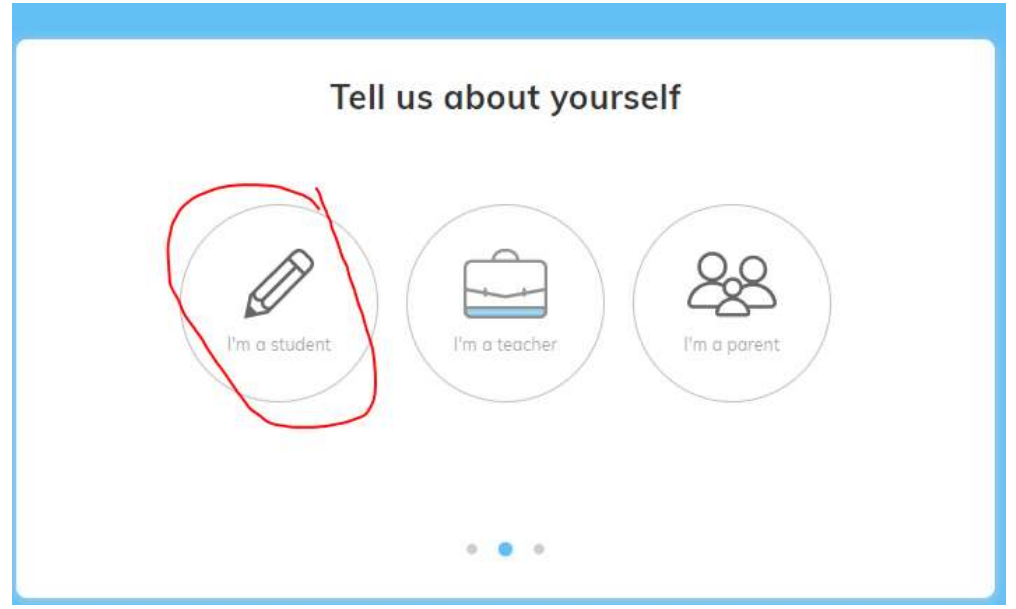

5. Start typing Featherstone and choose Featherstone Academy. Click the consent box.

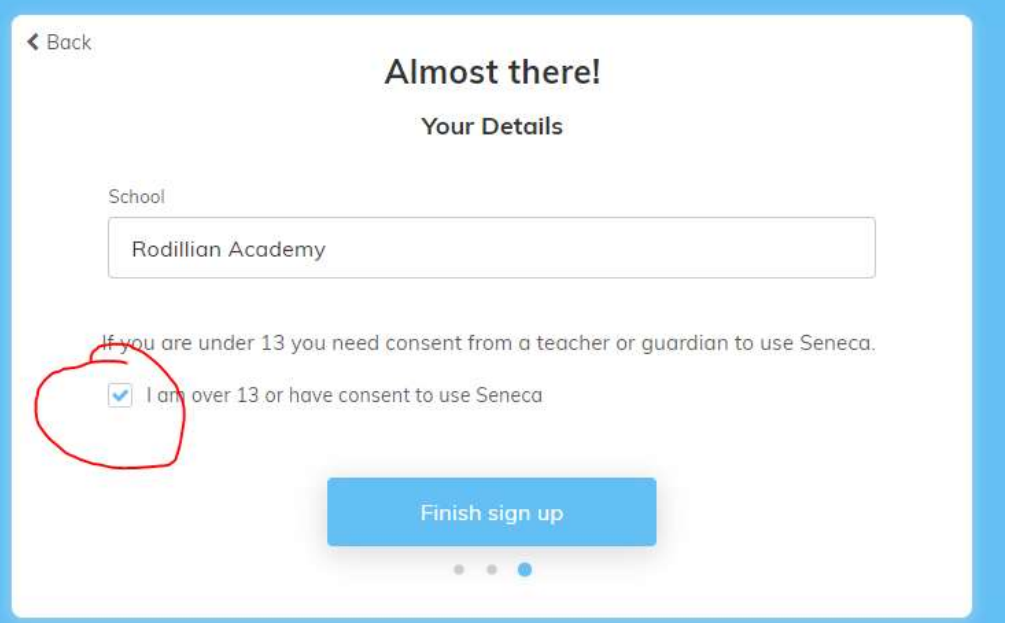

6. Type in the subject and choose your age group KS3, GCSE or A level.

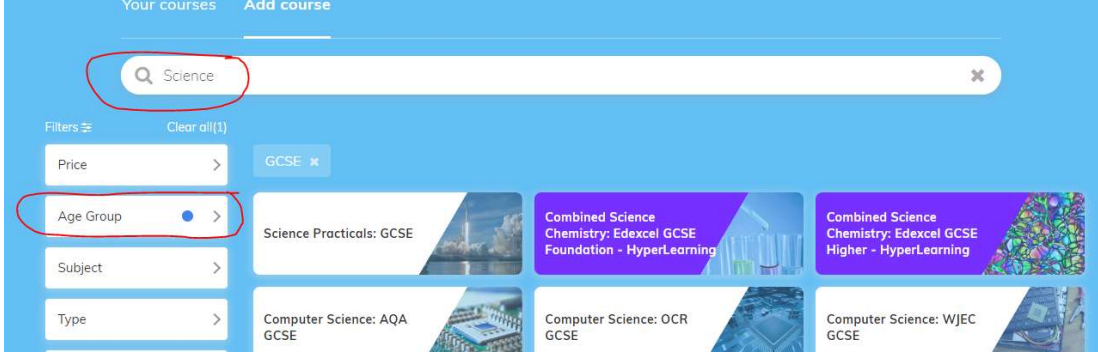

7. You can then choose an exam board and tier (higher or foundation) but this is optional. IF YOU ARE UNSURE OF THE EXAM BOARD EMAIL YOUR TEACHER

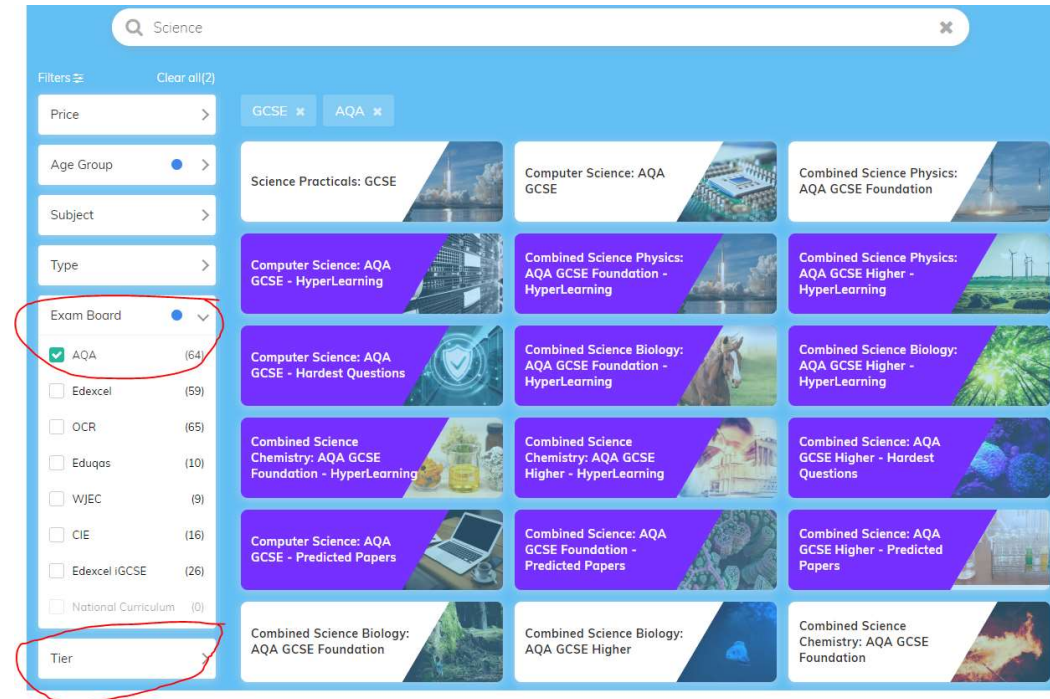

8. Click on the course that you want to do. You can then either start the learning or add more

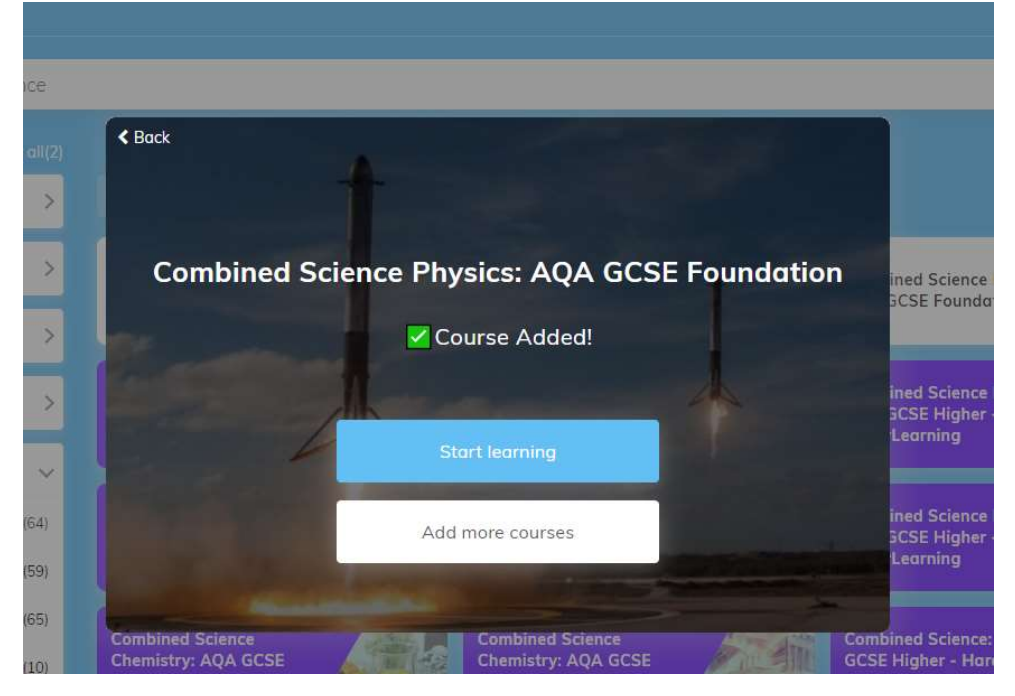

## 9. If you click on start learning

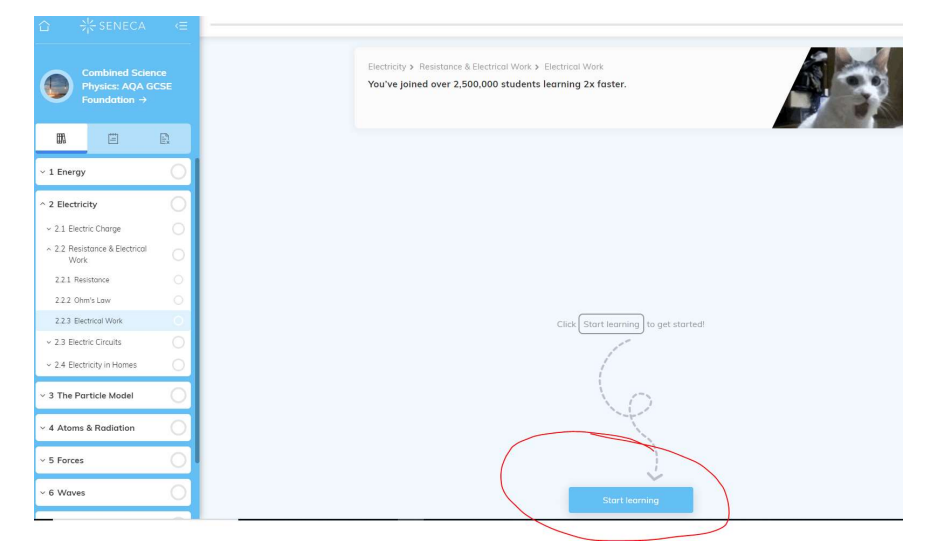

10. The top part is 'the lesson'. You may just have to read but sometimes there will be a video. There are different styles of questions. Below there is a task that requires you the click on the right answers and below you must click and type in the missing words. If you get the answer right it will automatically mark it for you, if it doesn't that it isn't right so keep trying using the lesson to help you.

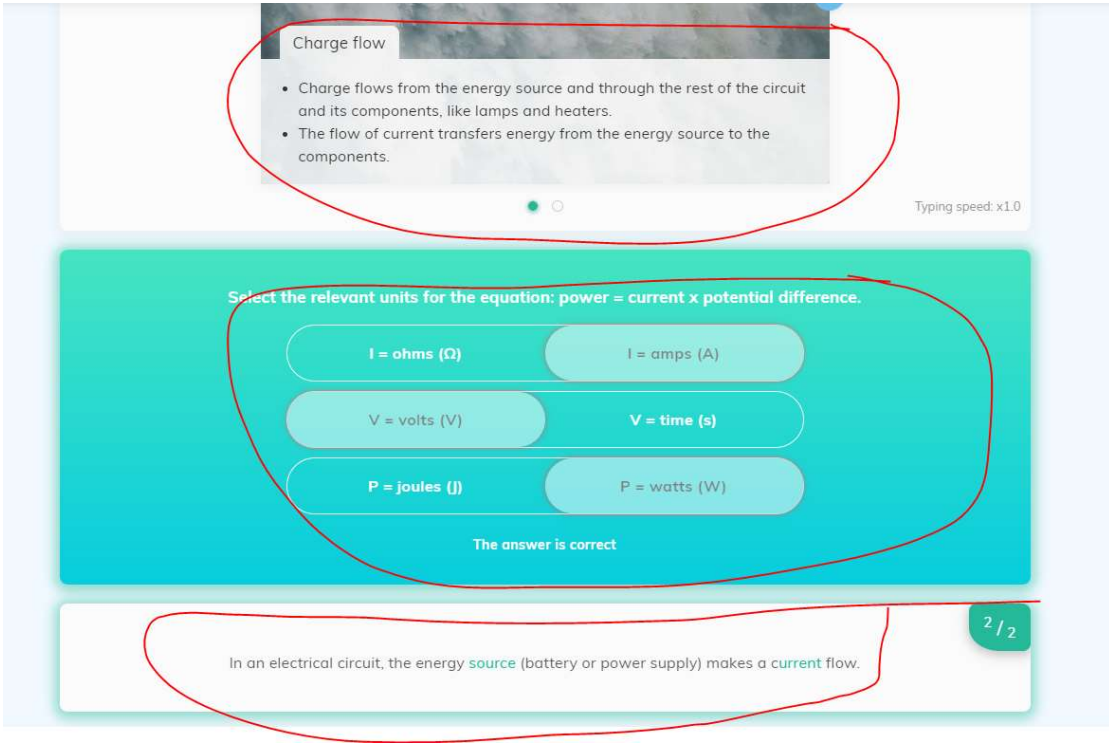

11. At the end of the session you will get a score and on the left you can keep track of your progress

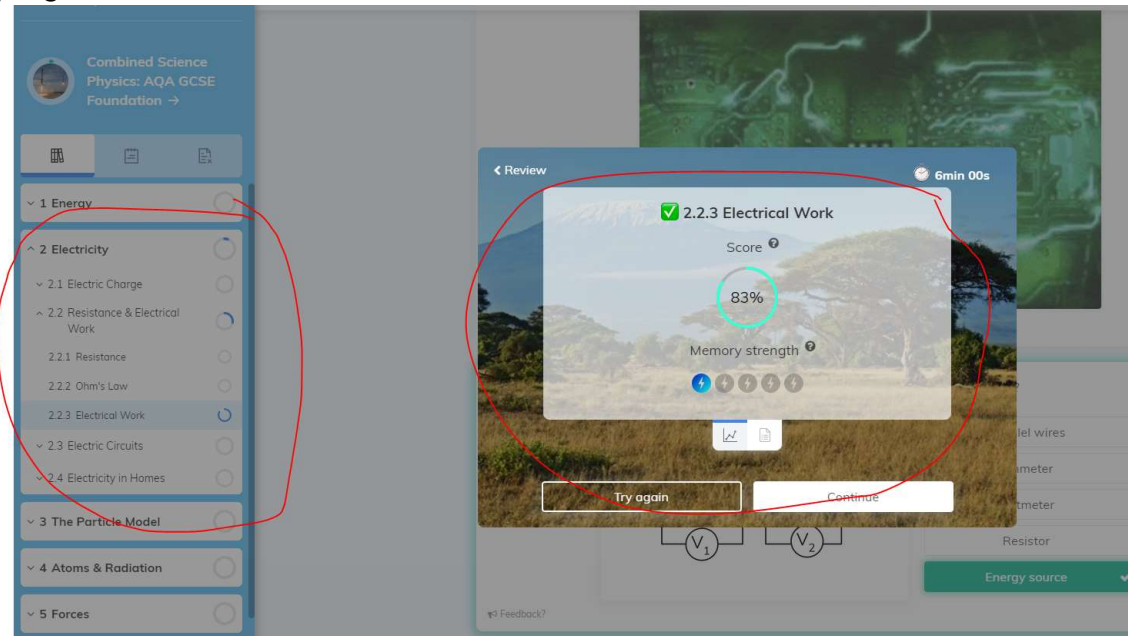

12. Click on a different topic to start a new session

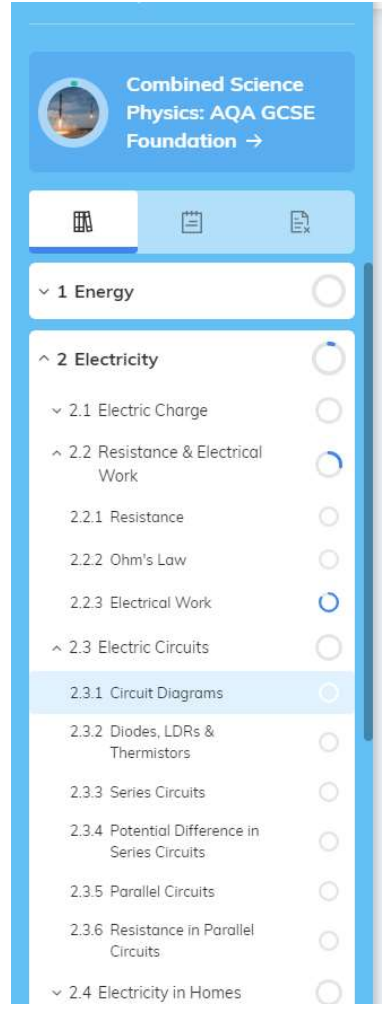

13. To start a different course click on the home button, top left. Repeat steps 6 onwards

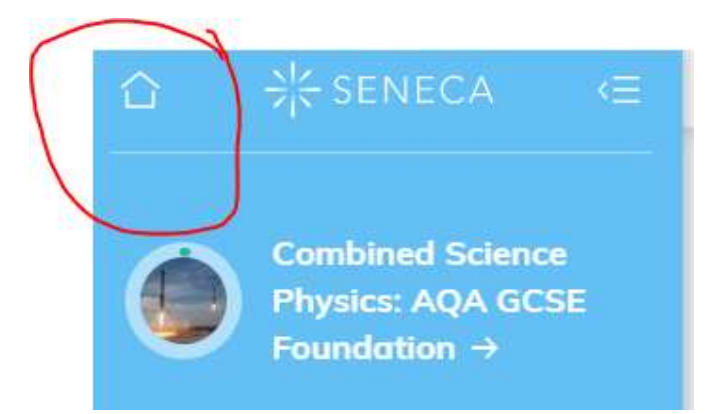

- 14. Joining a classroom. There are two ways to do this...
	- 1. Click on classes and assignments top left

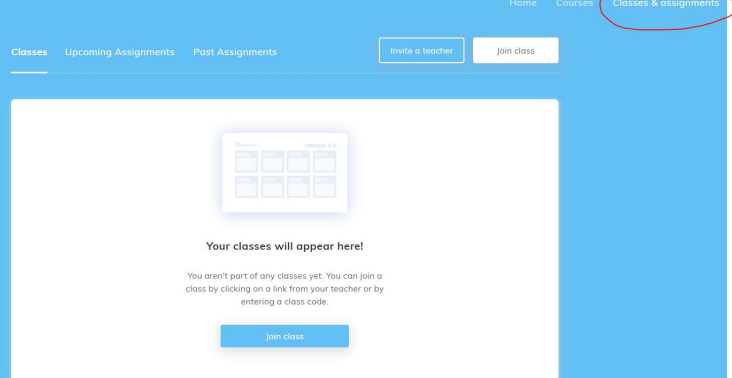

Enter the class code that your teacher has sent you

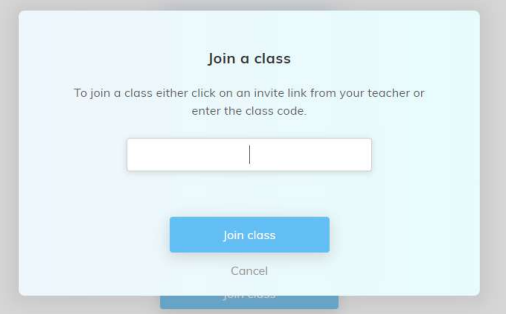

2. OR click on the link to the classroom from an email you your teacher.

You will then be able to complete assignments set by your teacher.

You can access them here

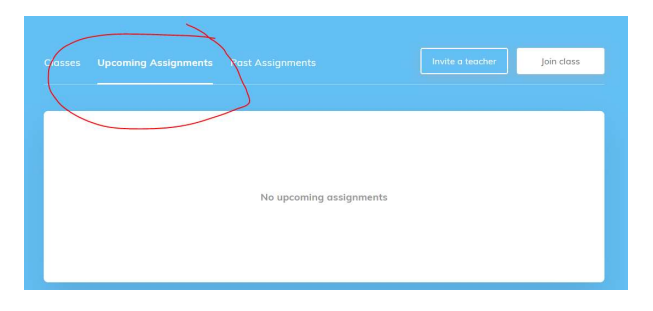